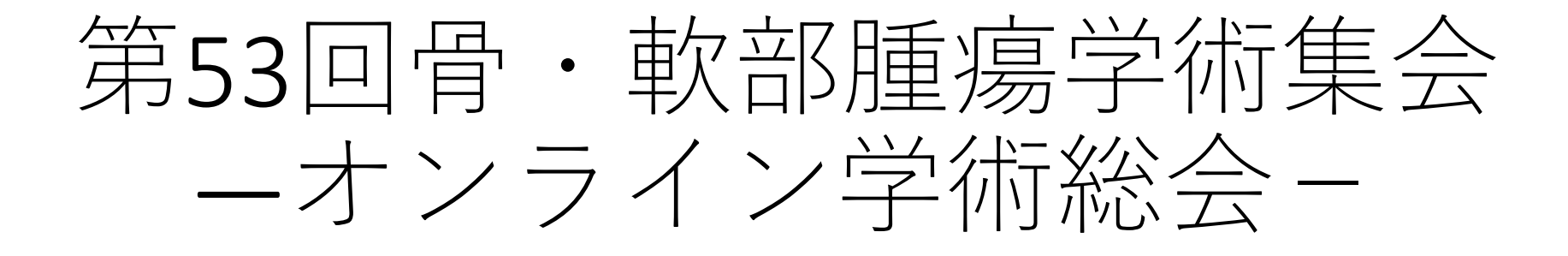

### 演題動画作成・保存マニュアル (Windows版)

2020年7月17日更新

京葉コンピューターサービス株式会社

1

#### スライド付き講演動画の作成方法~アップまでの流れ

・以下のステップより講演動画を作成ください。

データのアップロードは後日、ご案内させていただきます。

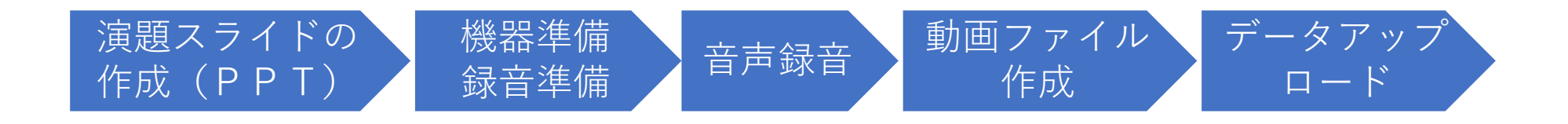

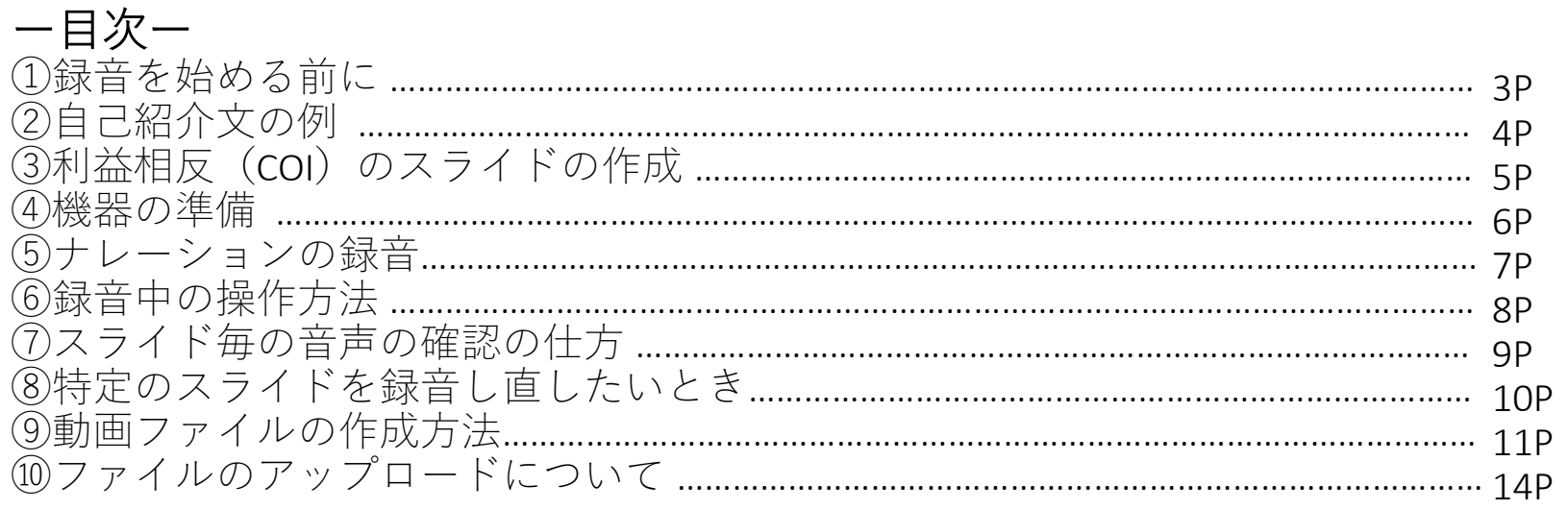

### ①録音を始める前に

- 先生ご自身が作成された発表用パワーポイントのファイルをご用意ください。 元データより、動画に加工する為のコピーファイルを作成します。
- 作成したコピーファイルを使用して音声の登録を行っていただきます。
- 動画を作成するにあたりスライドは以下の通り作成をお願いします。
	- 1枚目 演題名
	- 2枚目 演者の先生の自己紹介(名前、経歴、先生ご自身の顔写真)
	- 3枚目 利益相反 (COI) について

4枚目~ 講演用内容

★Powerpointのバージョンをご確認ください。 win Powerpoint 2013以上、推奨2016以上 mac Powerpoint 2019以上

# ②自己紹介の例

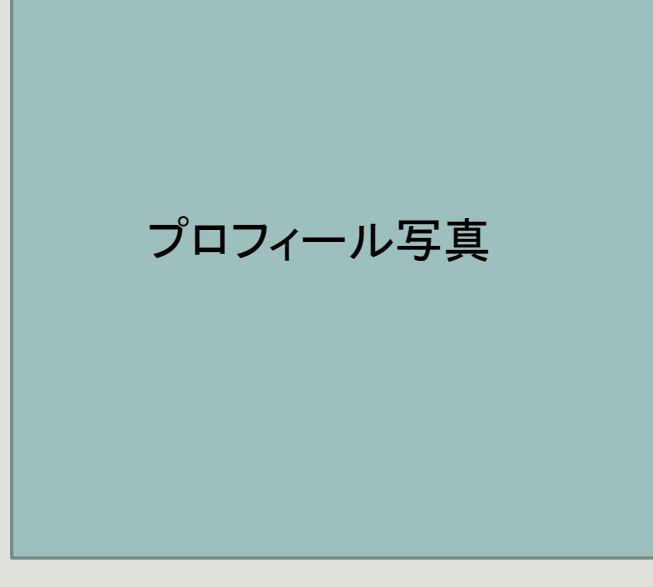

#### 略歴

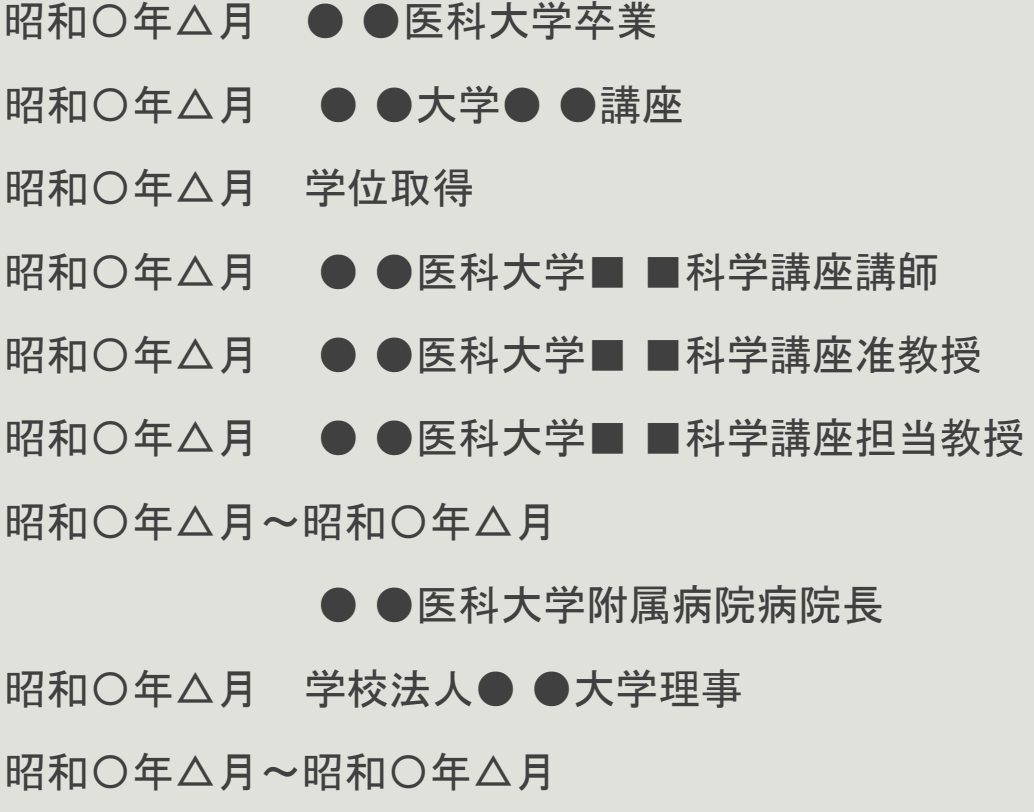

氏 名

● ●学会理事長

現在に至る

# ③利益相反(COI)のスライドの作成

申告については

<http://www.congre.co.jp/joa-tumor2020/coi.html> をご参照の上、スライドに利益相反(COI)を入れて作成をお願いします。

※スライド見本

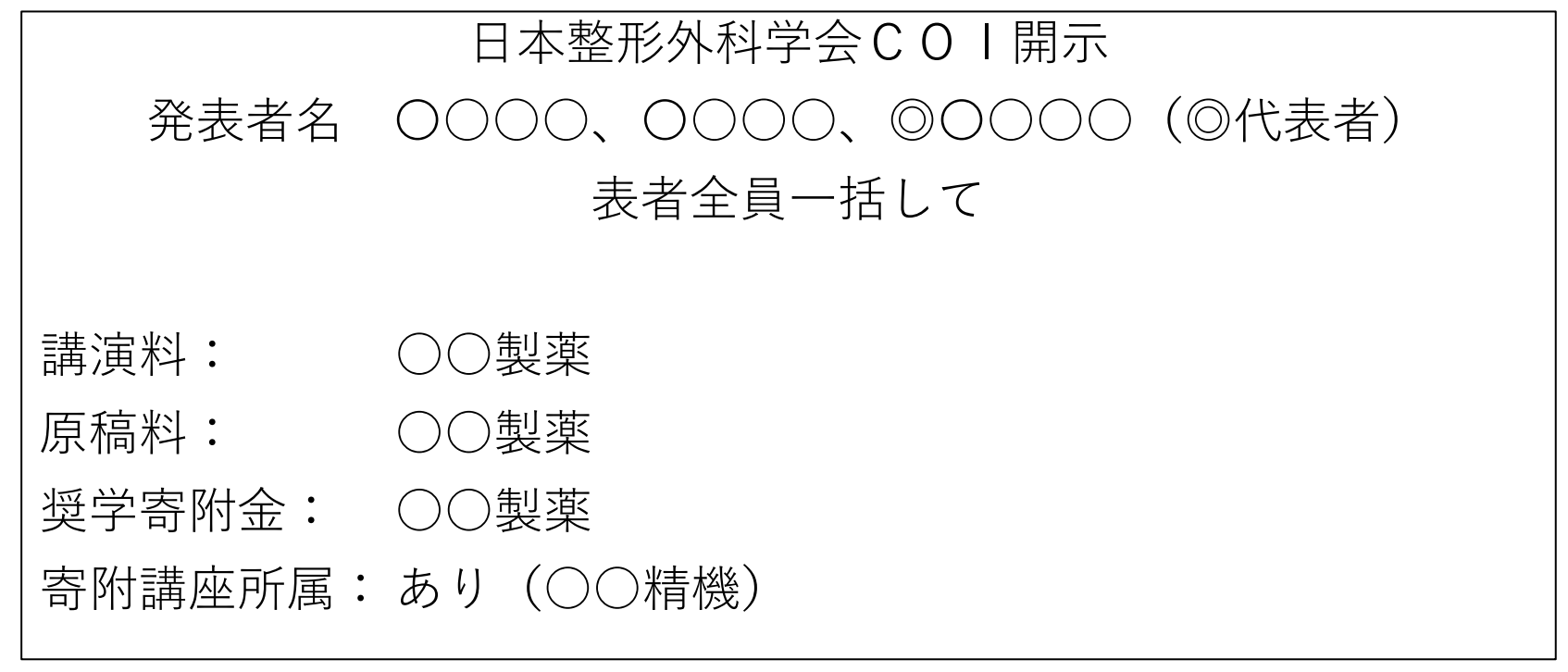

④機器の準備

- パソコン・マイクのご準備をお願いします。
- マイクの性能テストを行ってください。(マイクがついているノートパソコンの 場合は内臓マイクを、マイクのついていないノートパソコン・デスクトップパソコ ンを使用する場合は外付けのマイクをつないで音声の録音をお願いします。)
- 録音の際は極力静かな場所で雑音が入らないようお願いします。
- 動画の時間につきましてはP15をご参照ください。
- セッション内に2演題ある場合は半分の分数で作成をお願いいたします。

⑤ナレーションの録音

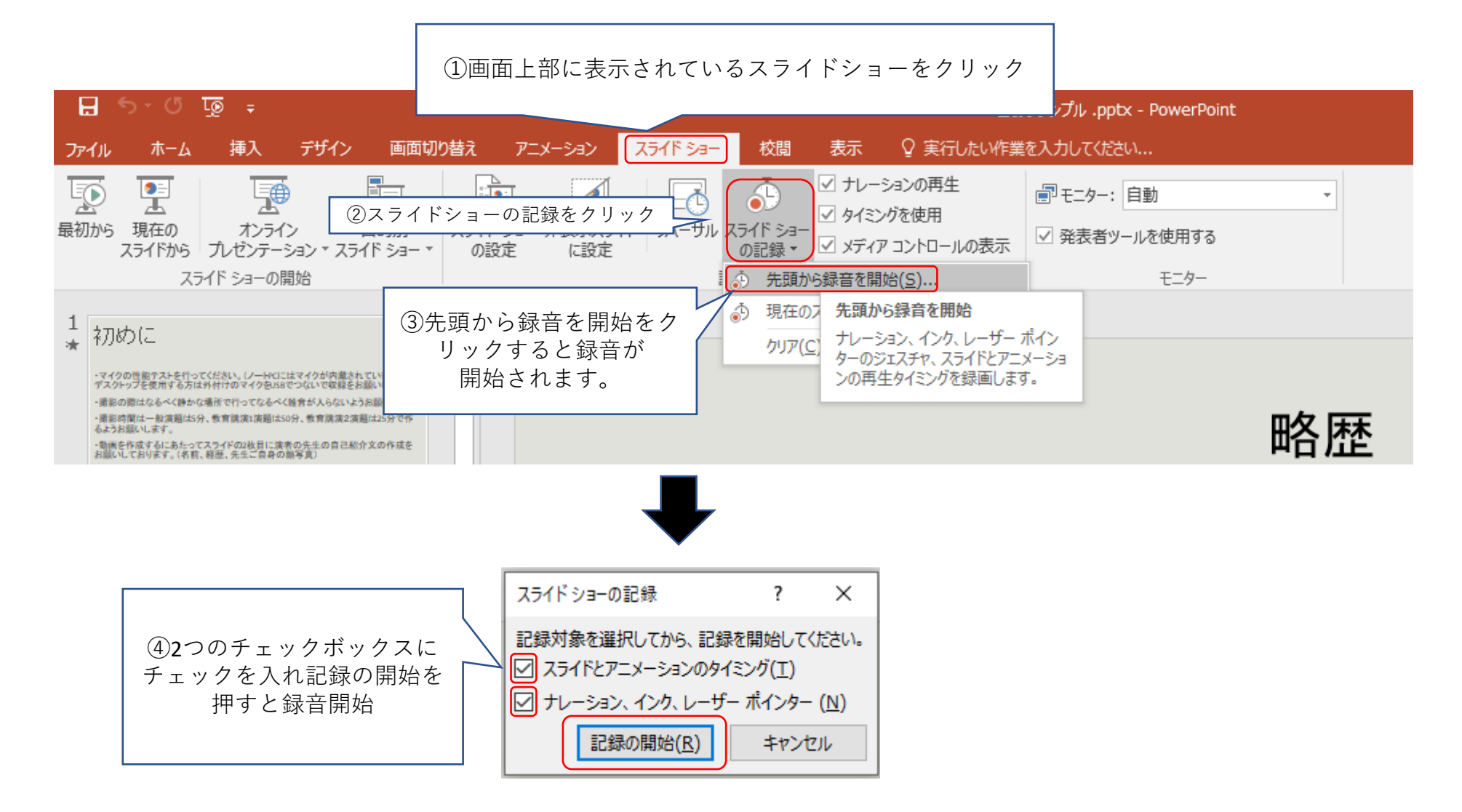

## ⑥録音中の操作方法

**通常の発表と同様に口演を行いながらスライドを切り替え録音を行います。**

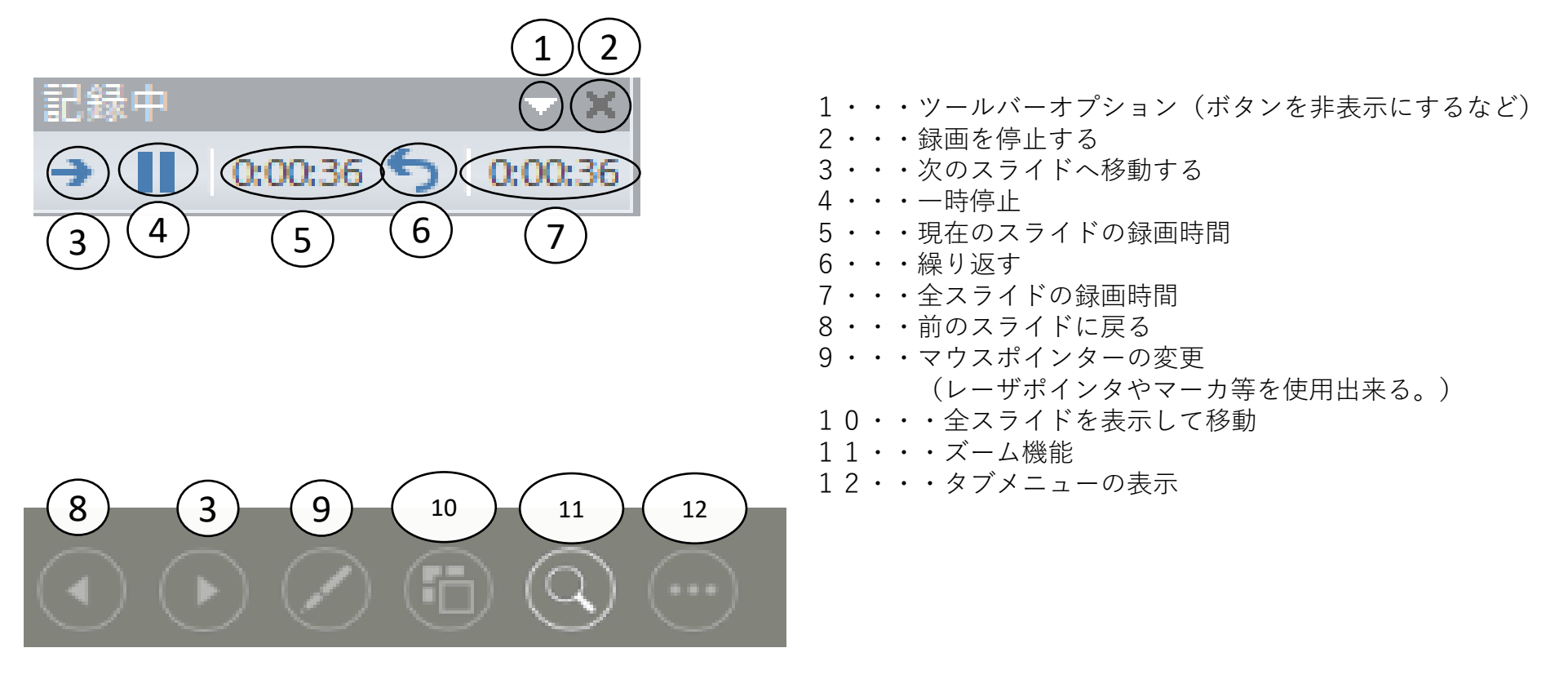

録音したナレーションは、 スライドショーの「最初から」より 確認することができます。

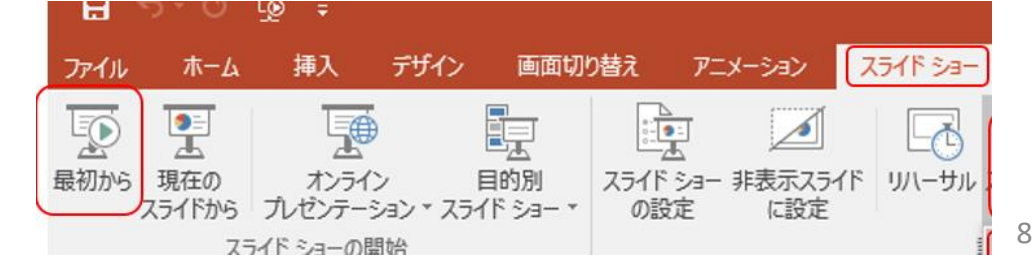

# ⑦スライド毎の音声の確認の仕方

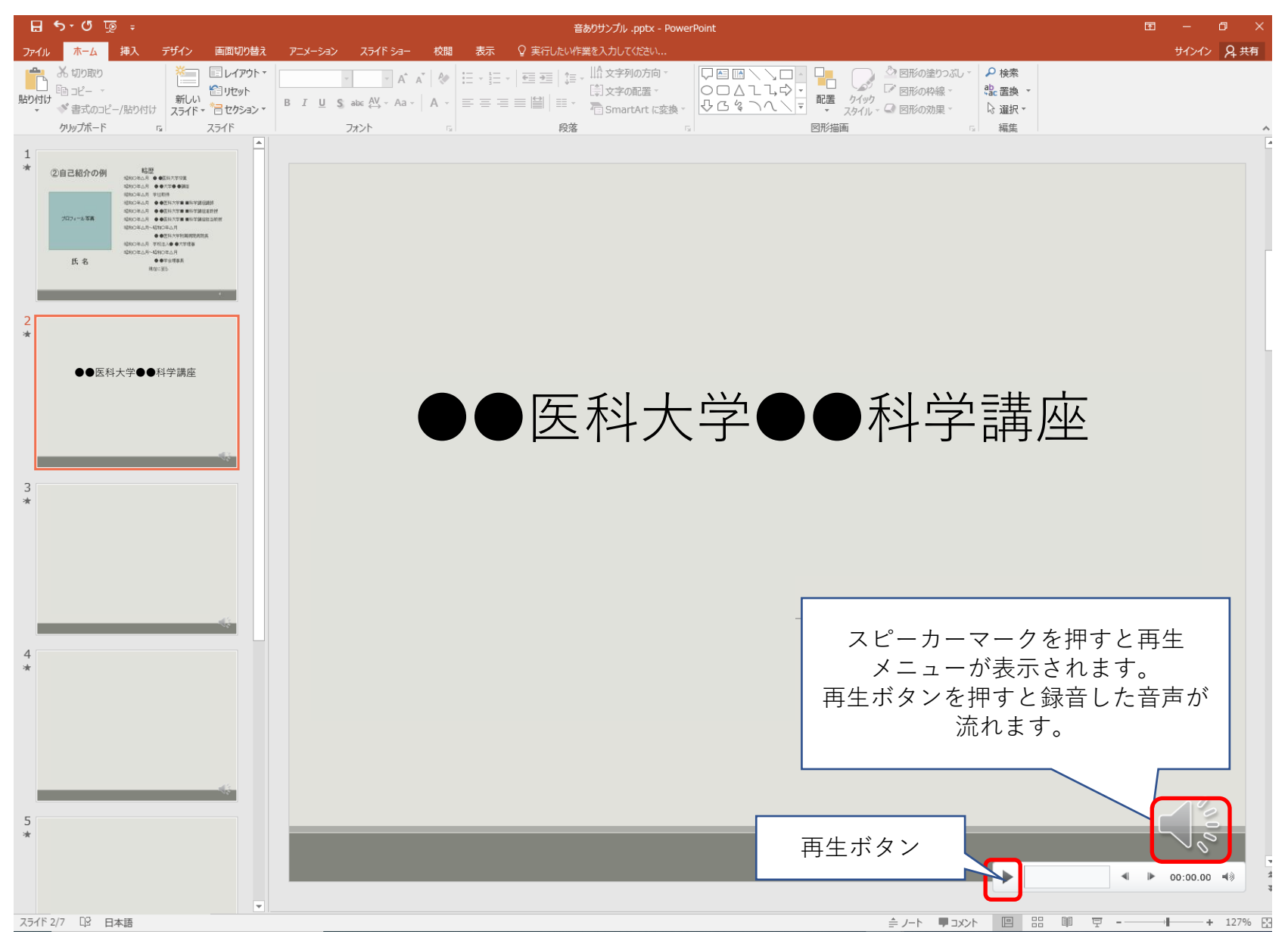

# ⑧特定のスライドを録音し直したいとき

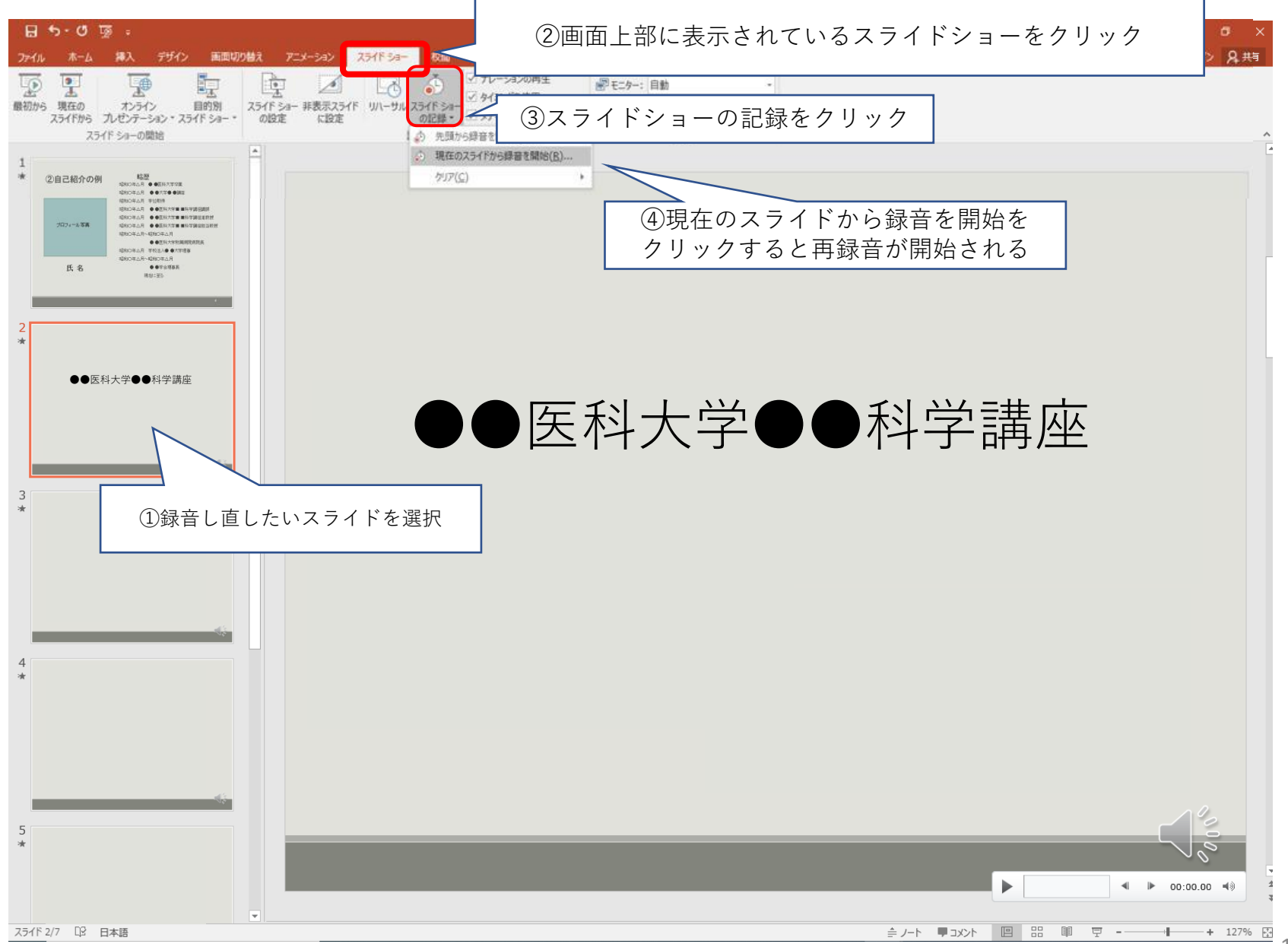

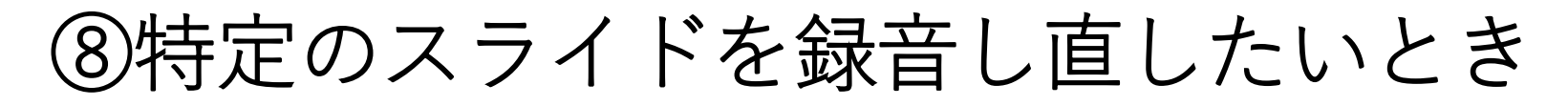

 $\sim$   $\times$   $\times$  $\rightarrow$  11 0:00:03 5 0:00:03

# ●●医科大学●●科学講座

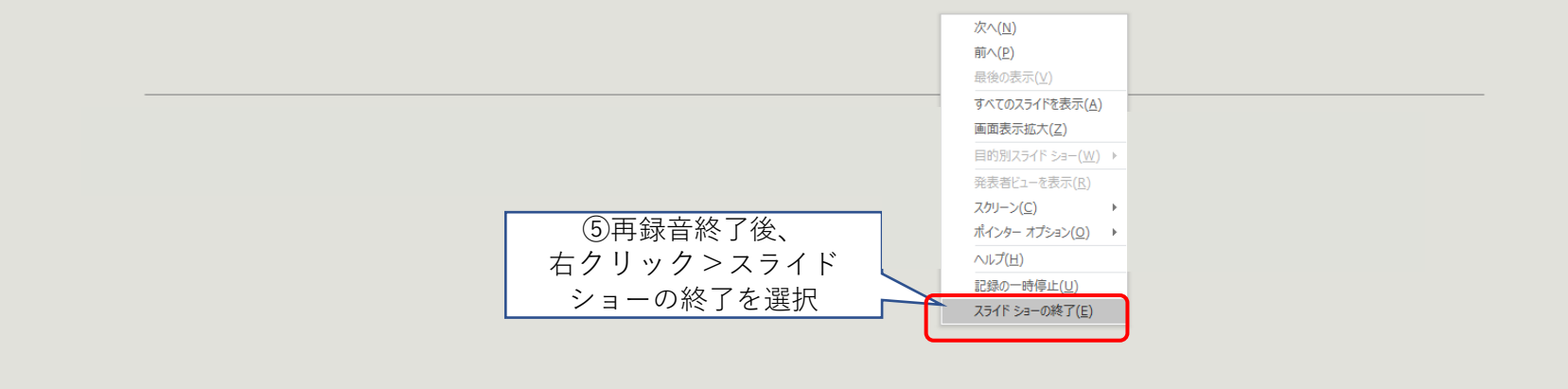

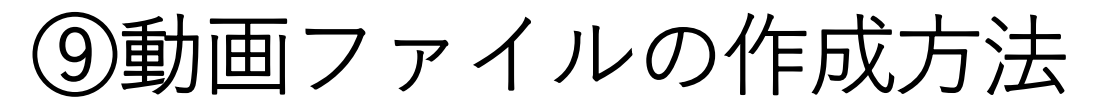

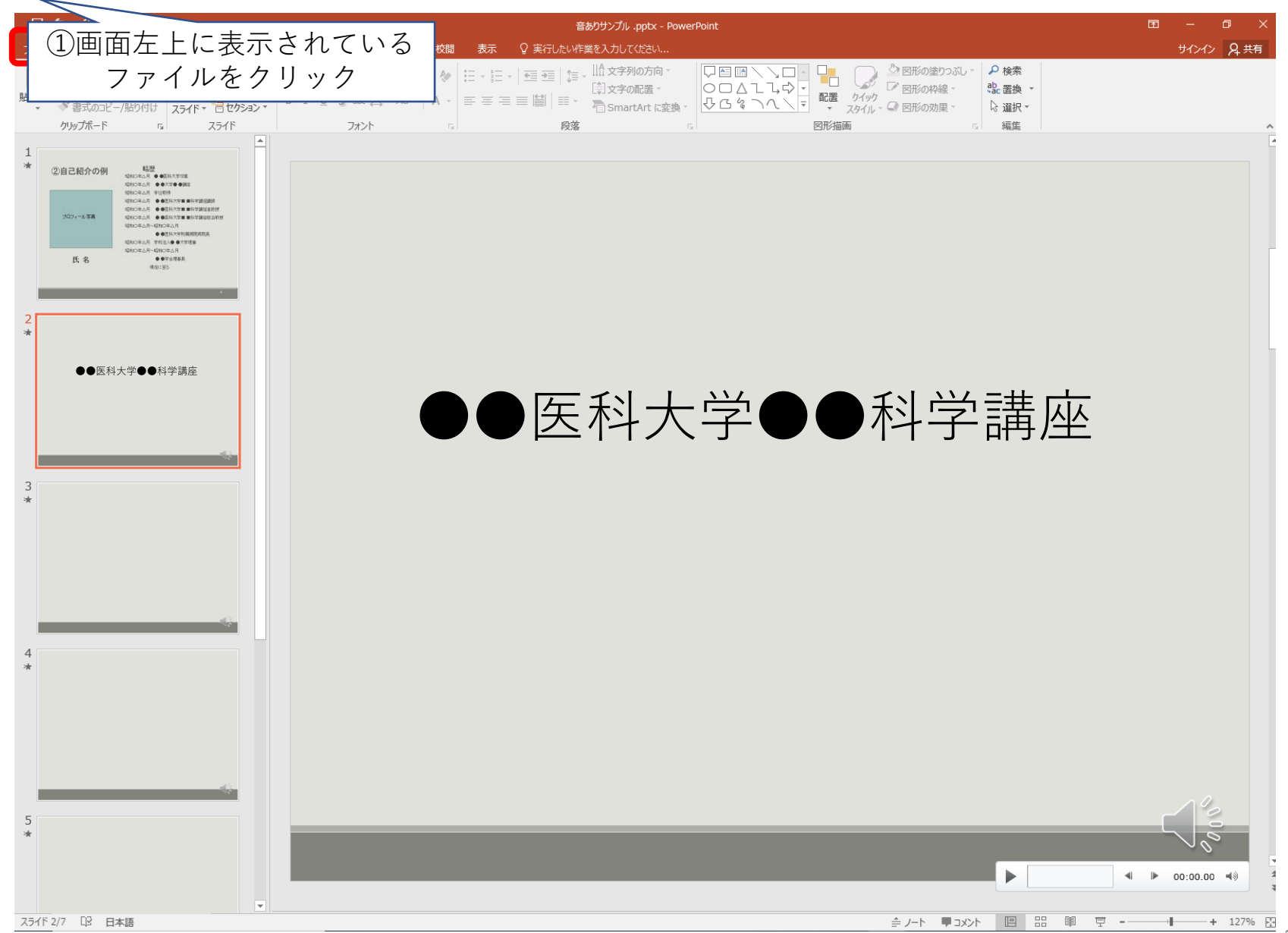

⑨動画ファイルの作成方法

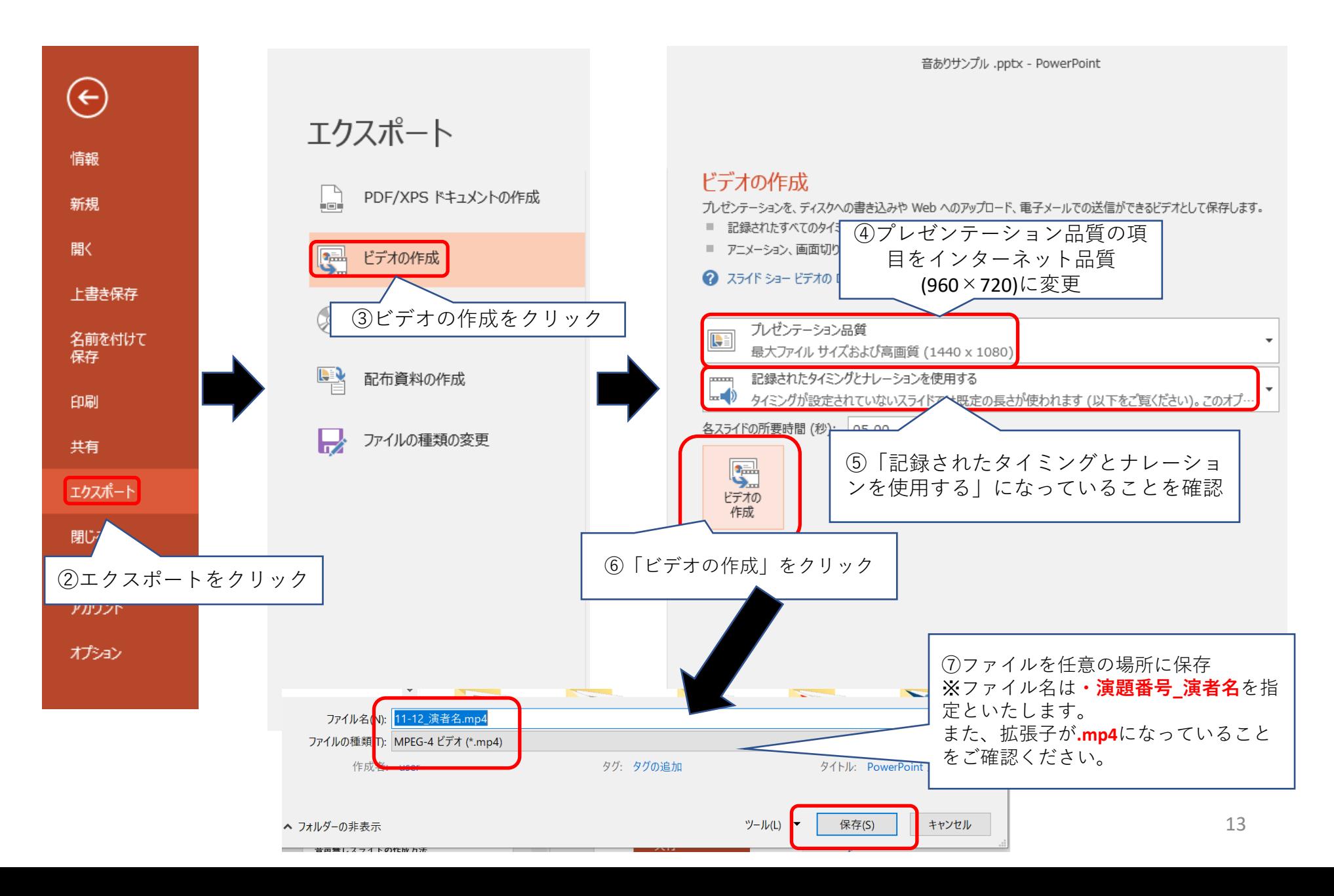

#### ※一般演題(口演)のみ 音声無しスライドの作成方法 音声入り動画の作成が難しい場合は、一般演題(口演)に限りスライドのみ(音声なし)の 登録を可能といたします。 主題は動画必須となります。 PPT形式でスライドを保存してください。

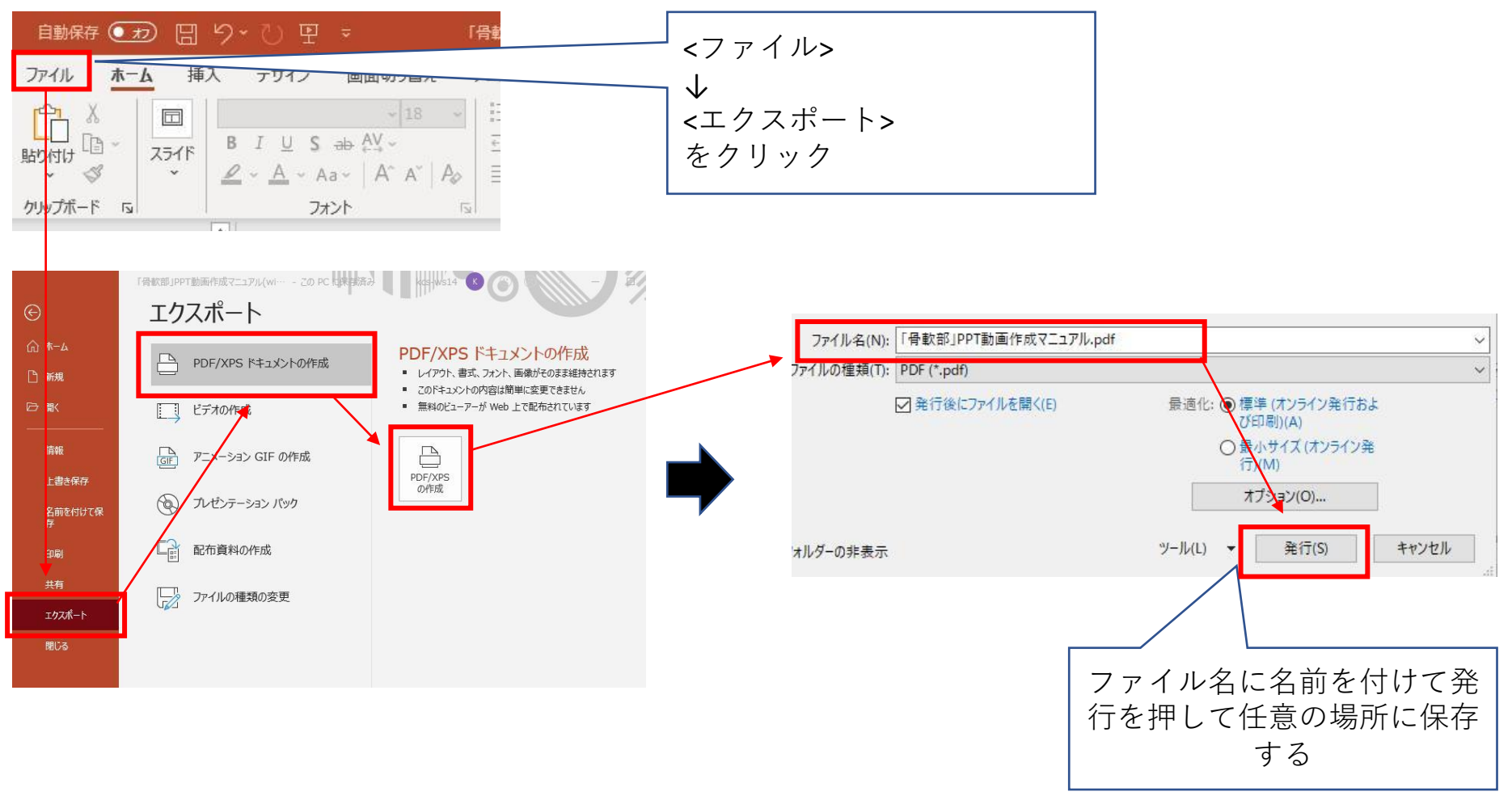

# ⑩ファイルのアップロードについて

#### クラウドストレージにアップロードしていただきます。

※1.アップロード先、方法等につきましては、別途ご連絡いたします。

※2.オンライン学術集会に参加登録していただき、ログイン後にHPよりアップロードしていただきます。

※3.共催企業様経由となります。

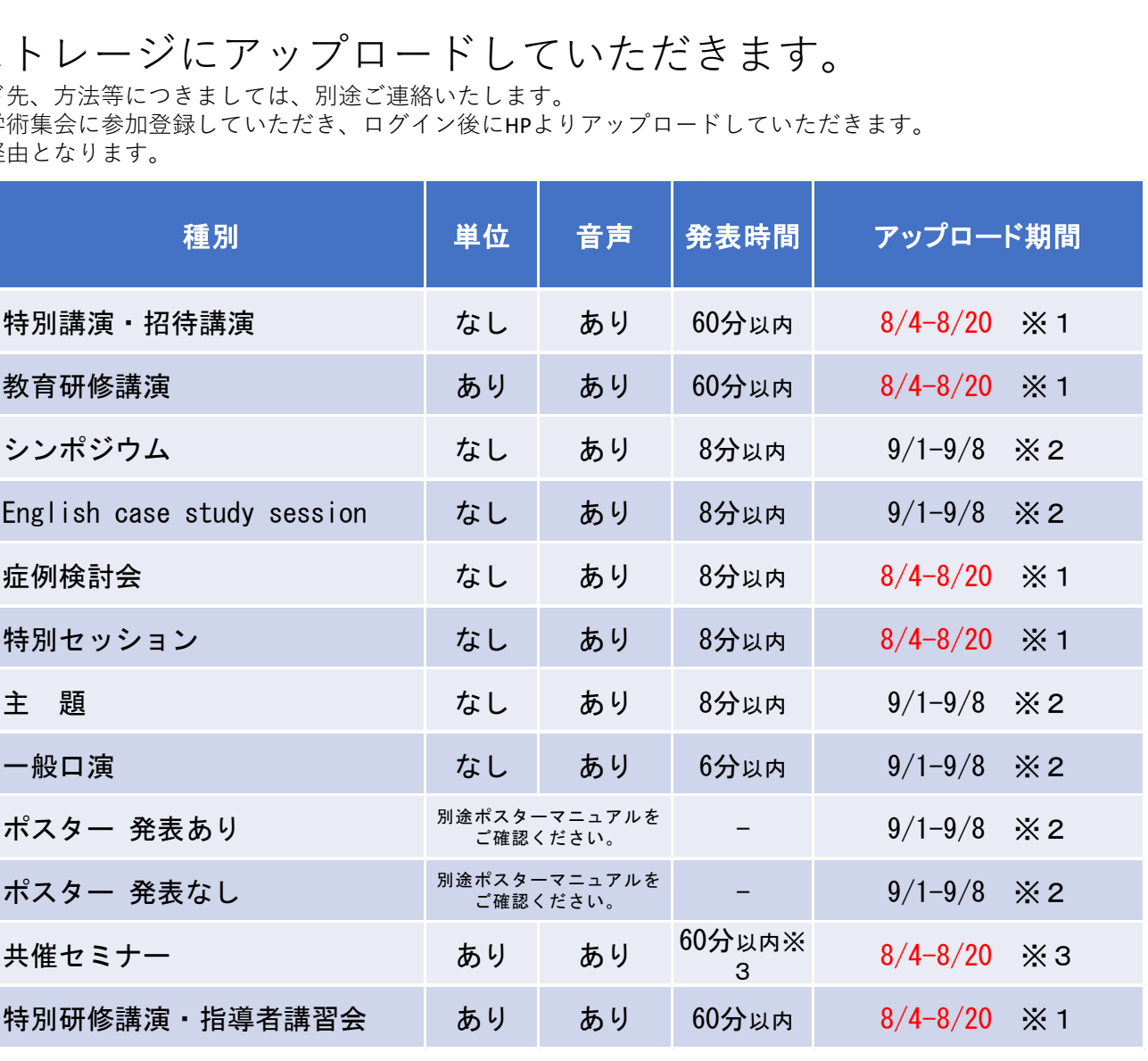

15 音声入り動画の作成が難しい場合は、一般演題(口演)に限りスライドのみ(音声内)の登録を可能といたします。

### **ーお問い合わせ先ー**

操作にご不明点等ございましたら下記までご連絡くださいませ。 **アップロードの方法につきましては、後日あらためてご案内いたします。**

#### 京葉コンピューターサービス株式会社

#### [online-support@kcs-grp.co.jp](mailto:online-support@kcs-grp.co.jp)

※お問い合わせいただく際、件名冒頭に【骨軟部】と記載をお願いいたします。